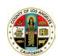

## Community Health Worker (CHW) Initiative Tracker Cheat Sheet

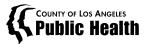

#### How to Log In

- 1. Go to: <a href="https://ladphcallcenter.crm9.dynamics.com/">https://ladphcallcenter.crm9.dynamics.com/</a>
- 2. Sign into the County of Los Angeles Microsoft Verification System with your credentials:
  - County Public Health Email address (email@ph.lacounty.gov)
  - Hosted Password (Computer Login Password)
- 3. You may receive a call to approve your sign in attempt.
  - Answer the call, press "#" and wait for the approval to go through

## **How to Create a New Outreach Record**

## Mobile Device in Portrait Mode

At the top-right, click on the 3 Vertical Ellipses and select + New .

Mobile Device in Landscape Mode

At the top of the homepage, click on the + New button.

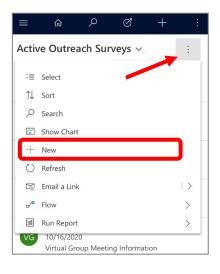

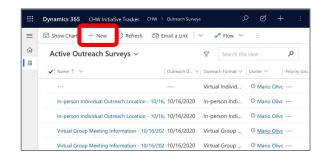

## **Navigating through the Categories**

Click/tap on the categories near the top (e.g. Staff Information, Outreach Site, Messaging, Materials, and Outcomes to jump between sections. Click/tap on the 3 Ellipses to see additional categories.

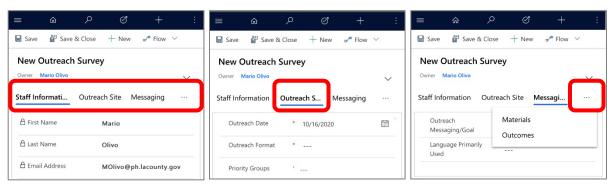

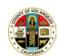

## Community Health Worker (CHW) Initiative Tracker Cheat Sheet

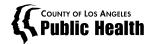

#### **Required Fields and Business Recommended Fields**

**Required Fields** are marked by a red asterisk.

**Business Recommended Fields** are marked by a blue + plus.

A Pop-Up Field Reminder will list all Business Recommended Fields that are not complete.

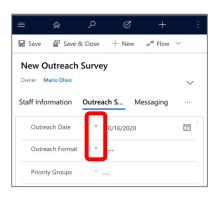

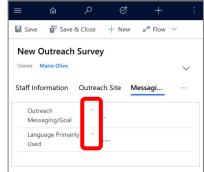

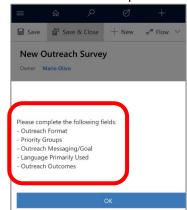

#### **How to Save a Record**

Click/tap on the **Save** or **Save & Close** button near the top. **Save** will save your work, display a pop-up of any incomplete **Business Recommended Fields**, and allow you to keep working on the outreach record. **Save & Close** will do the same as Save, but will close the outreach record.

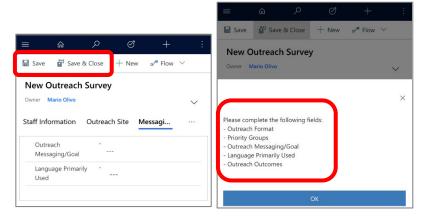

### How to View a List of Pending (Incomplete) or Completed Records

From the homepage, click/tap on the **drop-down field** near the top. Select **Pending – Active Outreach Surveys** or **Completed – Active Outreach Surveys** to apply the view filter.

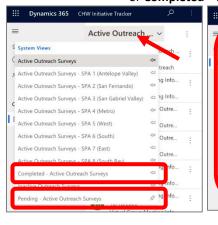

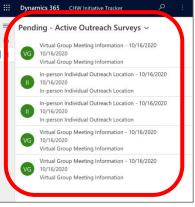

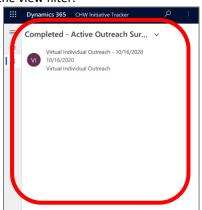

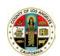

# Community Health Worker (CHW) Initiative Tracker Cheat Sheet

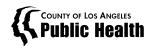

## How to Adjust the Page Zoom on the Mobile Browser

To adjust the page zoom percentage on the mobile device browser (Safari), click/tap on the **AA** icon located at the top-left. Tap on the **A** on the left or right to zoom in or out.

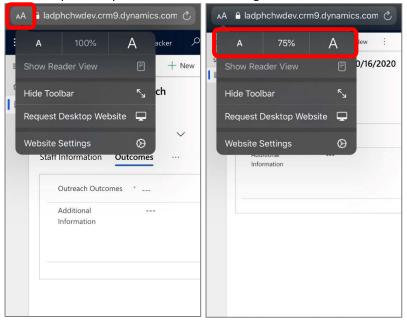